## **Configure QAComplete for Single Sign-On**

Configuring QAComplete for single sign-on (SSO) enables administrators to manage users of Citrix ADC. Users can securely log on to QAComplete by using the enterprise credentials.

## **Prerequisite**

Browser Requirements: Internet Explorer 11 and above

## **To configure QAComplete for SSO by using SAML:**

- 1. In a browser, type <https://login.qacomplete.smartbear.com/common/> and press **Enter**.
- 2. Type your QAComplete admin account credentials (**User Name** and **Password**) and click **SIGN IN**.

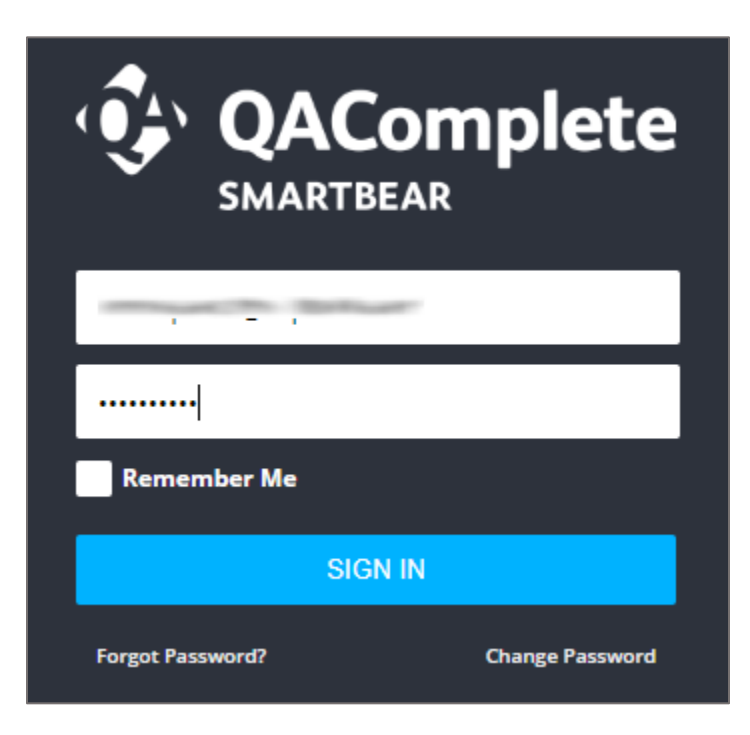

3. In the dashboard page, click the Settings icon in the top-right corner and select **SETUP**.

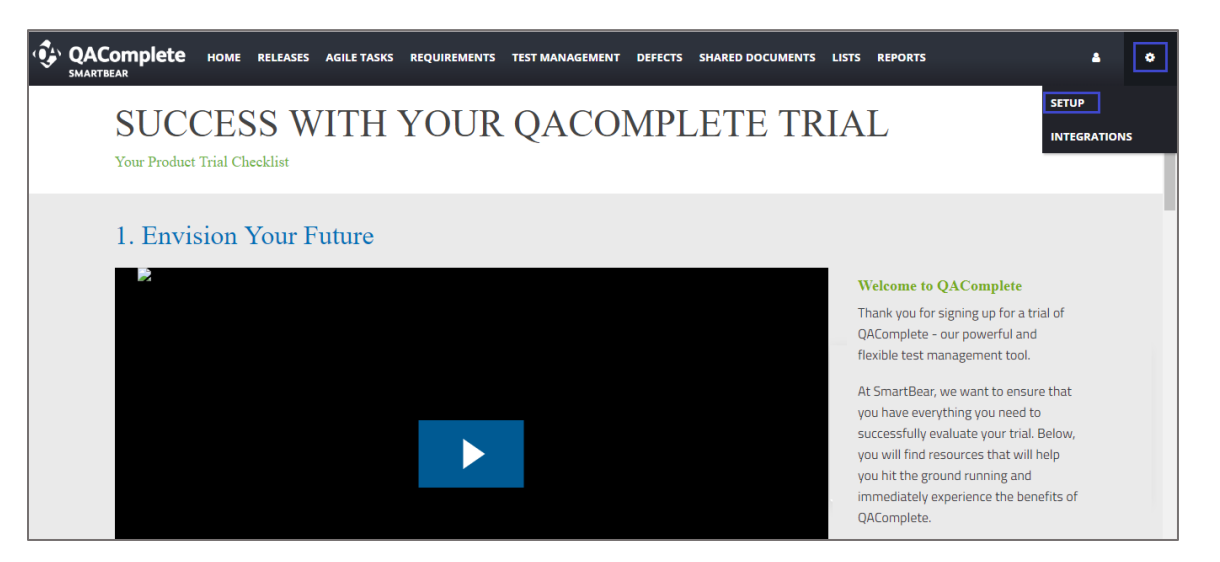

4. In the left pane, click **Security > Single Sign-On Administration**.

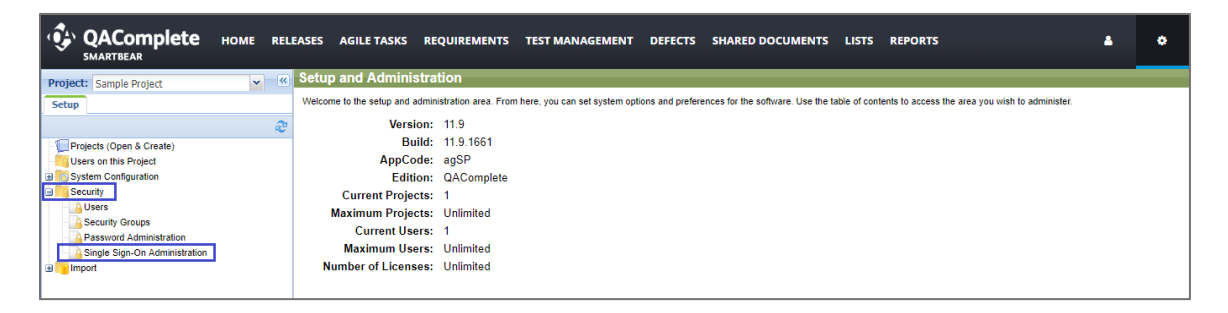

5. In the **Single Sign-On Administration** page, select the **Use Single Sign-On** check box and enter the values for the following fields:

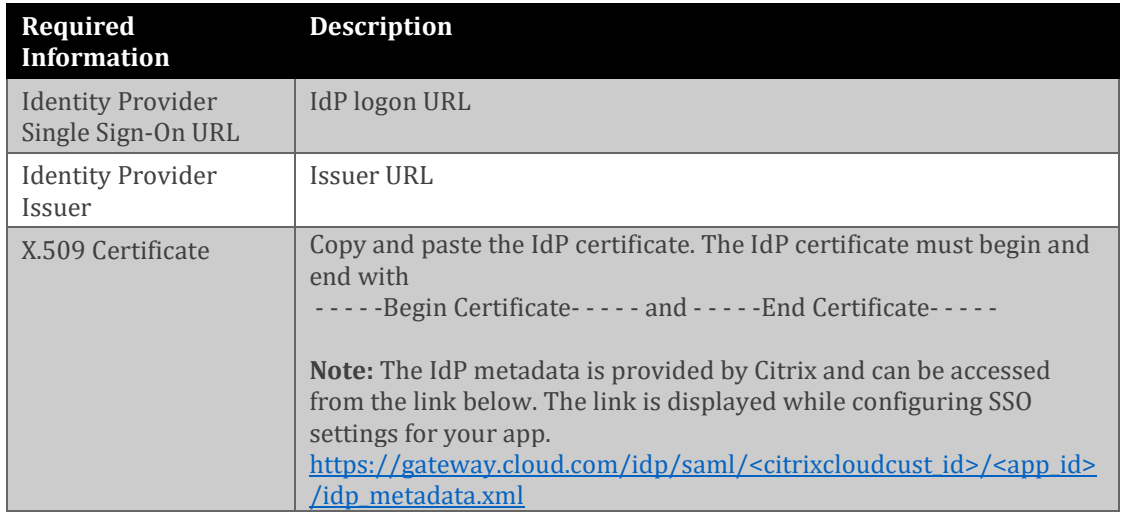

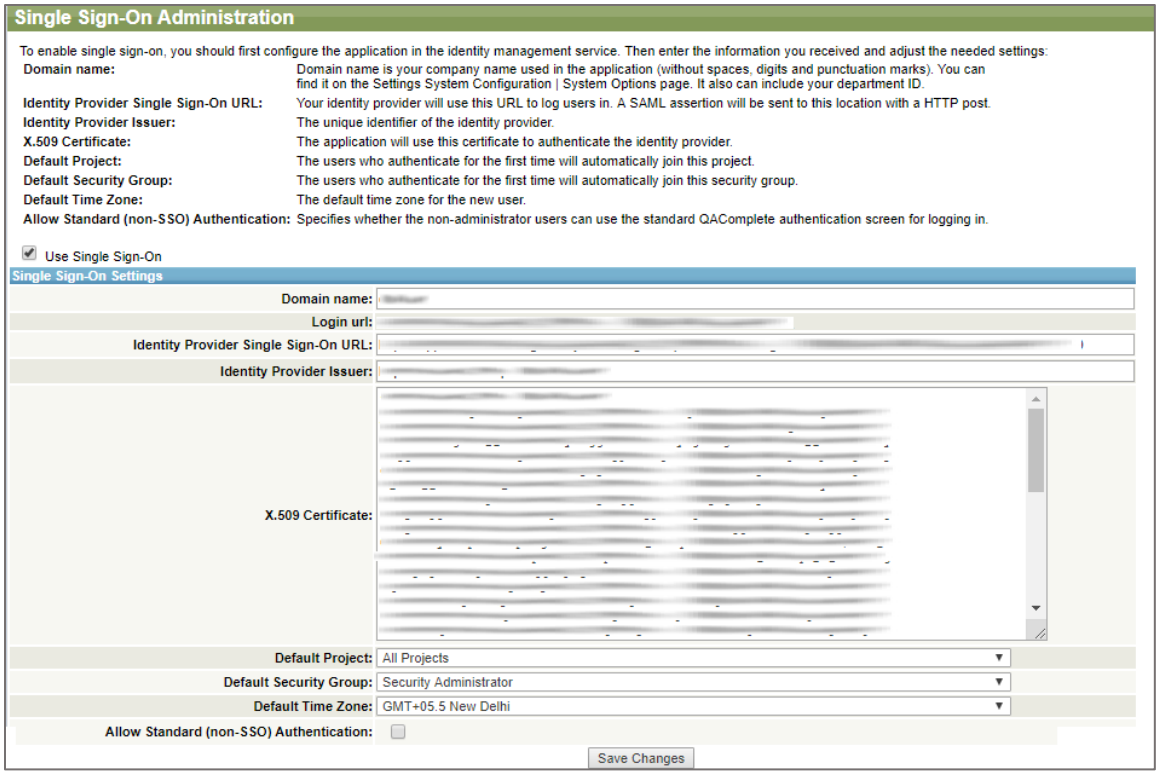

6. Finally, click **Save Changes**.